$\begin{tabular}{c} \bf . \end{tabular} \begin{tabular}{c} \bf . \end{tabular} \begin{tabular}{c} \bf . \end{tabular}$ **CISCO** 

# Cisco Workload Automation Microsoft SQL Server Adapter Guide

Version 6.3

**First Published:** August, 2015 **Last Updated:** September 6, 2016

**Cisco Systems, Inc.** www.cisco.com

THE SPECIFICATIONS AND INFORMATION REGARDING THE PRODUCTS IN THIS MANUAL ARE SUBJECT TO CHANGE WITHOUT NOTICE. ALL STATEMENTS, INFORMATION, AND RECOMMENDATIONS IN THIS MANUAL ARE BELIEVED TO BE ACCURATE BUT ARE PRESENTED WITHOUT WARRANTY OF ANY KIND, EXPRESS OR IMPLIED. USERS MUST TAKE FULL RESPONSIBILITY FOR THEIR APPLICATION OF ANY PRODUCTS.

THE SOFTWARE LICENSE AND LIMITED WARRANTY FOR THE ACCOMPANYING PRODUCT ARE SET FORTH IN THE INFORMATION PACKET THAT SHIPPED WITH THE PRODUCT AND ARE INCORPORATED HEREIN BY THIS REFERENCE. IF YOU ARE UNABLE TO LOCATE THE SOFTWARE LICENSE OR LIMITED WARRANTY, CONTACT YOUR CISCO REPRESENTATIVE FOR A COPY.

The Cisco implementation of TCP header compression is an adaptation of a program developed by the University of California, Berkeley (UCB) as part of UCB's public domain version of the UNIX operating system. All rights reserved. Copyright © 1981, Regents of the University of California.

NOTWITHSTANDING ANY OTHER WARRANTY HEREIN, ALL DOCUMENT FILES AND SOFTWARE OF THESE SUPPLIERS ARE PROVIDED "AS IS" WITH ALL FAULTS. CISCO AND THE ABOVE-NAMED SUPPLIERS DISCLAIM ALL WARRANTIES, EXPRESSED OR IMPLIED, INCLUDING, WITHOUT LIMITATION, THOSE OF MERCHANTABILITY, FITNESS FOR A PARTICULAR PURPOSE AND NONINFRINGEMENT OR ARISING FROM A COURSE OF DEALING, USAGE, OR TRADE PRACTICE.

IN NO EVENT SHALL CISCO OR ITS SUPPLIERS BE LIABLE FOR ANY INDIRECT, SPECIAL, CONSEQUENTIAL, OR INCIDENTAL DAMAGES, INCLUDING, WITHOUT LIMITATION, LOST PROFITS OR LOSS OR DAMAGE TO DATA ARISING OUT OF THE USE OR INABILITY TO USE THIS MANUAL, EVEN IF CISCO OR ITS SUPPLIERS HAVE BEEN ADVISED OF THE POSSIBILITY OF SUCH DAMAGES.

Any Internet Protocol (IP) addresses and phone numbers used in this document are not intended to be actual addresses and phone numbers. Any examples, command display output, network topology diagrams, and other figures included in the document are shown for illustrative purposes only. Any use of actual IP addresses or phone numbers in illustrative content is unintentional and coincidental.

All printed copies and duplicate soft copies are considered un-Controlled copies and the original on-line version should be referred to for latest version.

Cisco has more than 200 offices worldwide. Addresses, phone numbers, and fax numbers are listed on the Cisco website at [www.cisco.com/go/offices.](http://www.cisco.com/go/offices)

© 2016 Cisco Systems, Inc. All rights reserved.

# <span id="page-2-0"></span>Contents

### [Contents 3](#page-2-0) [Preface 5](#page-4-0) [Audience 5](#page-4-1) [Related Documentation 5](#page-4-2) [Obtaining Documentation and Submitting a Service Request 5](#page-4-3) [Document Change History 6](#page-5-0) [Introducing the Microsoft SQL Server Adapter 7](#page-6-0) [Overview 7](#page-6-1) [Prerequisites 7](#page-6-2) [Database Jobs 7](#page-6-3) [Database Events 8](#page-7-0) [Configuring the Microsoft SQL Server Adapter 9](#page-8-0) [Overview 9](#page-8-1) [Defining a Microsoft SQL Security Policy 10](#page-9-0) Licensing an Adapter 10 [Securing the Microsoft SQL Database Adapter 11](#page-10-0) [Defining Runtime Users \(Database Users\) 11](#page-10-1) [Authorizing Schedulers to Work with Microsoft SQL Jobs and Events 12](#page-11-0) [Define a Microsoft SQL Connection 14](#page-13-0) [Adding a Microsoft SQL Connection 15](#page-14-0) [Microsoft SQL Connection Status Light 16](#page-15-0) [Defining Microsoft SQL Jobs 19](#page-18-0) [Overview 19](#page-18-1) [Adding a Microsoft SQL Job 20](#page-19-0) [Adding a Database Job 23](#page-22-0) [Importing Steps from an Existing Database Job 25](#page-24-0) [Linking to an Existing Database Job 26](#page-25-0) [Working with Microsoft SQL Jobs 29](#page-28-0) [Overview 29](#page-28-1) [Understanding Microsoft SQL Job Output 29](#page-28-2) [Output Tab 29](#page-28-3) [MSSql Tab 30](#page-29-0) [Run Info Tab 31](#page-30-0) [Controlling Adapter and Agent Jobs 31](#page-31-0) Holding a Job 31 Aborting a Job 31 Rerunning a Job 32 Making One Time Changes to an Adapter or Agent Job Instance 32 Deleting a Job Instance before It Has Run 32 [Working with Microsoft SQL Events 33](#page-32-0)

[Overview 33](#page-32-1) [Adding a Microsoft SQL Event 33](#page-32-2) [Assigning an Alert Action to an Event 36](#page-35-0)

### [Configuring service.props 39](#page-38-0)

[About Configuring service.props 39](#page-38-1) [service.props Properties 39](#page-38-2)

## $(1)$ **CISCO**

## <span id="page-4-0"></span>Preface

This guide describes the installation, configuration, and usage of the Microsoft SQL Server Adapter with Cisco Workload Automation (CWA).

### <span id="page-4-1"></span>Audience

This guide is for administrators who install and configure the Microsoft SQL Server Adapter for use with CWA, and who troubleshoot CWA installation and requirements issues.

### <span id="page-4-2"></span>Related Documentation

See the Cisco Workload Automation Documentation Overview for your release on cisco.com at:

http://www.cisco.com/c/en/us/support/cloud-systems-management/tidal-enterprise-scheduler/products-docum entation-roadmaps-list.html

...for a list of all CWA guides.

**Note:** We sometimes update the documentation after original publication. Therefore, you should also review the documentation on Cisco.com for any updates.

### <span id="page-4-3"></span>Obtaining Documentation and Submitting a Service Request

For information on obtaining documentation, submitting a service request, and gathering additional information, see What's New in Cisco Product Documentation at:

#### [http://www.cisco.com/en/US/docs/general/whatsnew/whatsnew.html.](http://www.cisco.com/en/US/docs/general/whatsnew/whatsnew.html)

Subscribe to What's New in Cisco Product Documentation, which lists all new and revised Cisco technical documentation, as an RSS feed and deliver content directly to your desktop using a reader application. The RSS feeds are a free service.

Document Change History

### <span id="page-5-0"></span>Document Change History

The table below provides the revision history for the Cisco Workload Automation Microsoft SQL Server Adapter Guide.

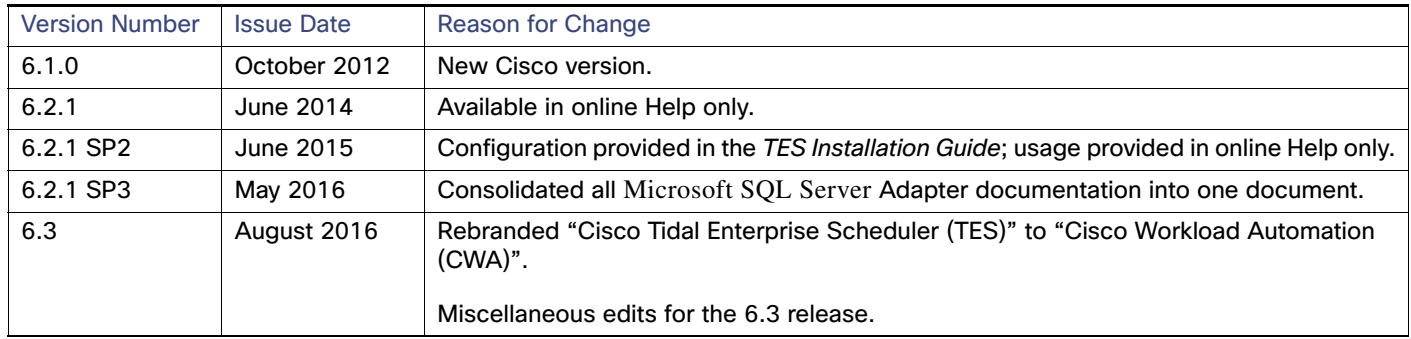

## $(1)$ **CISCO**

**1**

# <span id="page-6-0"></span>Introducing the Microsoft SQL Server Adapter

This chapter provides an overview of the Microsoft SQL Server Adapter and its requirements:

- [Overview, page 7](#page-6-1)
- [Prerequisites, page 7](#page-6-2)

### <span id="page-6-1"></span>**Overview**

The Microsoft SQL Server (MSSQL) adapter integrates Cisco Workload Automation (CWA) with MSSQL Server allowing you to:

- Create, schedule and run MSSQL queries and MSSQL Agent jobs through CWA.
- Monitor events within a MSSQL database, including table, index, and row creation, modification and deletion.

The MSSQL Adapter supports running jobs under both Microsoft SQL Server 2000, 2005, 2008, and 2012. However, event monitoring is supported on 2005, 2008 and 2012 only.

If you are installing Microsoft SQL Server 2000 and 2005 on the same machine, you will need to have separate names for each instance. Or, alternatively, you can assign each instance its own unique listening port. The default database port is usually 1433.

If you are using different versions of Microsoft SQL Server, it is a good idea to place all jobs under a SQL group. This way, when switching between versions, you only need to switch the connection at the group level.

### <span id="page-6-2"></span>**Prerequisites**

Refer to your Cisco Workload Automation User Guide for a complete list of hardware and software prerequisites. These sections describe the prerequisite Microsoft SQL Server user permissions and roles:

- [Database Jobs, page 7](#page-6-3)
- [Database Events, page 8](#page-7-0)

### <span id="page-6-3"></span>Database Jobs

Creating, viewing and running database jobs requires a variety of permissions. The easiest way to accomplish this is to assign the **sysadmin** role to your user.

#### **To assign the sysadmin role and grant permissions:**

**1.** Run the following query to determine if your user is assigned the sysadmin role:

```
select is_srvrolemember('sysadmin')
```
#### **Prerequisites**

If assigning the sysadmin role is not possible, then your user must be granted the permissions listed in the next steps.

**2.** Run the queries below to verify these have been granted:

```
select has_perms_by_name('msdb..sysobjects', 'object', 'select')
select has_perms_by_name('msdb..sysproxies', 'object', 'select')
select has_perms_by_name('master..syslogins', 'object', 'select')
select has_perms_by_name('master..sysdatabases', 'object', 'select')
select has_perms_by_name('sys.objects', 'object', 'select')
select has_perms_by_name('sys.schemas', 'object', 'select')
select has_perms_by_name('sys.sysusers', 'object', 'select')
select has_perms_by_name('sys.syslogins', 'object', 'select')
```
**3.** If one or more of the above permissions are missing, issue the following statements to grant them to your user. Assume your user is **TIDALSOFT\myuser**.

```
grant select on object::msdb..sysobjects to [TIDALSOFT\myuser];
grant select on object::msdb..sysproxies to [TIDALSOFT\myuser];
grant select on object::master..syslogins to [TIDALSOFT\myuser];
grant select on object::master..sysdatabases to [TIDALSOFT\myuser];
grant select on object::sys.objects to [TIDALSOFT\myuser];
grant select on object::sys.schemas to [TIDALSOFT\myuser];
grant select on object::sys.sysusers to [TIDALSOFT\myuser];
grant select on object::sys.syslogins to [TIDALSOFT\myuser];
```
**4.** Ensure that your user has the following permissions for each database your SQL Adapter jobs reference. In the example below the database is called **XYZ**.

```
select has_perms_by_name('[XYZ]..sysobjects', 'object', 'select')
select has_perms_by_name('[XYZ]..sysusers', 'object', 'select')
select has_perms_by_name('[XYZ]', 'database', 'showplan')
```
**5.** If any of the above permissions are missing, issue the following statements:

```
grant select on object::[XYZ]..sysobjects to [TIDALSOFT\myuser];
grant select on object:: [XYZ]..sysusers to [TIDALSOFT\myuser];
grant showplan on database::[XYZ] to [TIDALSOFT\myuser];
```
**6.** Ensure that your user can call these database functions. You do not need to assign any permissions by default.

```
getDate()
getUtcDate()
getServerProperty()
suser_sname()
```
Your user must be assigned the **sysadmin** role or one of the following SQL Server Agent roles: **SQLAgentUserRole**, **SQLAgentReaderRole** or **SQLAgentOperatorRole**. Only the **sysadmin** role can create, view and run all jobs in the database. Refer to SQL Server documentation about the restrictions placed on each of the SQL Server Agent roles with regard to jobs. Refer to the documentation about how to check which roles are assigned to your user and how to assign one of these roles to your user.

### <span id="page-7-0"></span>Database Events

Monitoring database events requires your user be assigned to the **sysadmin** role and the **db\_owner** role for each database being monitored.

## $(1)$  $(1)$ **CISCO**

# <span id="page-8-2"></span><span id="page-8-0"></span>**2** Configuring the Microsoft SQL Server Adapter

### <span id="page-8-1"></span>**Overview**

The Microsoft SQL Server adapter software is already installed as part of a normal installation of CWA. However, you must perform the following steps to license and configure the adapter before you can run Microsoft SQL jobs:

- [Defining a Microsoft SQL Security Policy](#page-9-0) Create a security policy to assign to the users that will run Microsoft SQL jobs. You may want to create different security policies to differentiate between users who just run Microsoft SQL jobs versus users who can run and edit Microsoft SQL jobs.
- [Licensing an Adapter](#page-9-1)  License the connection(s) to the Microsoft SQL instance. You cannot define a Microsoft SQL connection until you have applied the Microsoft SQL license from Cisco.
- [Securing the Microsoft SQL Database Adapter](#page-10-0) Create one or more user definitions in CWA with access to the Microsoft SQL instance using Microsoft SQL user names and passwords provided by the Microsoft SQL administrator. Users in CWA are authorized to run Microsoft SQL jobs on behalf of these Microsoft SQL runtime users.
- [Define a Microsoft SQL Connection, page 14](#page-13-0)  Define a Microsoft SQL connection so the master can communicate with the Microsoft SQL instance.

See also [Configuring service.props](#page-38-3) for information about general and adapter-specific properties that can be set to control things like logging and connection properties.

Defining a Microsoft SQL Security Policy

### <span id="page-9-0"></span>Defining a Microsoft SQL Security Policy

You can create a new security policy or modify an existing security policy in CWA that includes the authority to add, edit, view and delete Microsoft SQL jobs and events. In the **Security Policy Definition** dialog, there is an **MSSql Jobs** and **MSSql Events** category.

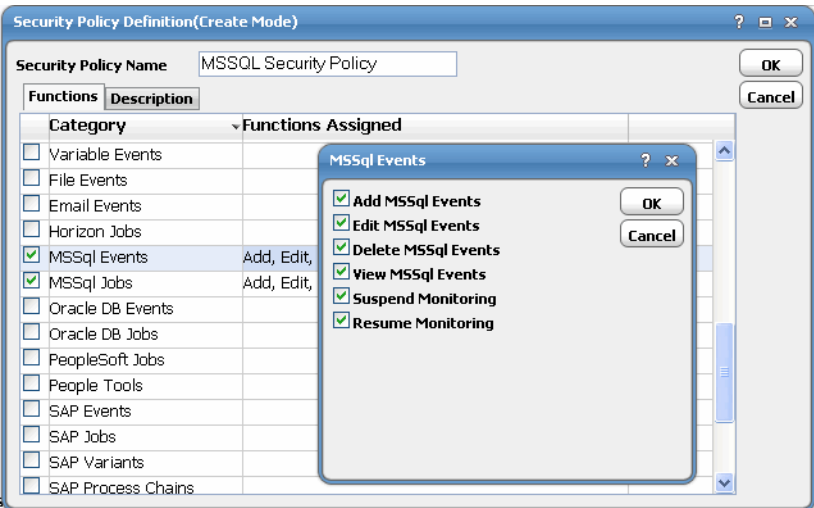

#### **To grant access privileges:**

- **1.** In the **Navigator** pane, select **Security Policies** to display the **Security Policies** pane.
- **2.** Select a security policy for the Microsoft SQL job privileges and double-click on it to display its **Security Policy Definition** dialog.
- **3.** Scroll down the list of function categories and double-click on the **MSSql Events** or **MSSql Jobs** category to display the available functions.
- **4.** Select the desired job privileges, then click **OK**.

A check mark appears next to the **MSSql** function category indicating that one or more functions are selected within the category.

If needed, different security policies with varying authorized functions can be created to provide different levels of access for a variety of users.

For more information about the Security Policy Definition dialog, refer to the "Users" chapter in your Cisco CWA User Guide.

### <span id="page-9-1"></span>Licensing an Adapter

Each CWA Adapter must be separately licensed. You cannot use an Adapter until you apply the license file. If you purchase the Adapter after the original installation of CWA, you will receive a new license file authorizing the use of the Adapter.

You might have a Demo license which is good for 30 days, or you might have a Permanent license. The procedures to install these license files are described below.

#### **To license an Adapter:**

**1.** Stop the master:

Windows:

Securing the Microsoft SQL Database Adapter

- **a.** Click on **Start** and select **All Programs>Cisco Workload Automation>Scheduler>Service Control Manager**.
- **b.** Verify that the master is displayed in the **Service** list and click on the **Stop** button to stop the master.

UNIX:

#### Enter **tesm stop**

- **2.** Create the license file:
	- For a Permanent license, rename your Permanent license file to *master.lic.*
	- For a Demo license, create a file called *demo.lic*, then type the demo code into the *demo.lic* file.
- **3.** Place the file in the **C:\Program Files\TIDAL\Scheduler\Master\config** directory.
- **4.** Restart the master:

Windows:

Click **Start** in the Service Control Manager.

UNIX:

#### Enter **tesm start**

The master will read and apply the license when it starts.

**5.** To validate that the license was applied, select **Registered License** from **Activities** main menu.

### <span id="page-10-0"></span>Securing the Microsoft SQL Database Adapter

There are two types of users associated with the Microsoft SQL database adapter, **Runtime Users** and **Schedulers**. You maintain definitions for both types of users from the **Users** pane.

Runtime Users

Runtime users in the context of Microsoft SQL jobs represent those users and passwords required to connect to the SQL Server database to run queries and jobs. Runtime users are also for connecting to SQL Servers to monitor database events.

Schedulers

Schedulers are those users who will define and/or manage Microsoft SQL jobs and events. There are three aspects of a user profile that grant and/or limit access to scheduling jobs that invoke Microsoft SQL:

- **—** Security policy that grants or denies add, edit, delete and view capabilities for Microsoft SQL jobs and events.
- **—** Authorized runtime user list that grants or denies access to specific database user accounts for use with database connections to monitor for events and with database jobs.
- **—** Authorized agent list that grants or denies access to specific Microsoft SQL adapter connections for use when defining Microsoft SQL jobs and events.

### <span id="page-10-2"></span><span id="page-10-1"></span>Defining Runtime Users (Database Users)

#### **To define a database runtime user to run SQL jobs and monitor events:**

**1.** From the **Navigator** pane, select **Administration>Runtime Users** to display the **Users** pane.

Securing the Microsoft SQL Database Adapter

- **2.** Right-click and select **Add Runtime User** from the context menu, or select and existing user and choose **Edit** to display the **User Definition** dialog.
- **3.** If this is a new user definition, enter the new user name in the **User Name** field.
- **4.** For documentation, enter the **Full Name** or description associated with this user.
- **5.** In the **Domain** field, select a Windows domain associated with the user account required for authentication, if necessary.
- **6.** On the **Passwords** tab, click **Add** to display the **Change Password** dialog.
- **7.** From the **Password Type** list, select **MSSql**.
- **8.** Enter a password (along with confirmation) in the **Password** and **Confirm Password** fields.

Only those users with a password specified for Microsoft SQL will be available for use with Microsoft SQL jobs and events. The password may be the same as the one specified for Windows/FTP jobs.

**9.** Click **OK** on the **Change Password** dialog.

The **User Definition** dialog displays the new record.

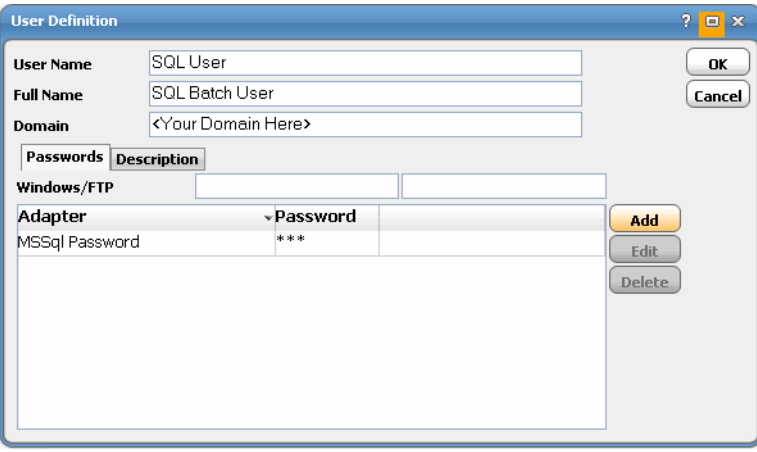

**10.** Click **OK** to add or save the user recorded in the CWA database.

### <span id="page-11-0"></span>Authorizing Schedulers to Work with Microsoft SQL Jobs and Events

#### **To define a CWA user to work with Microsoft SQL jobs and events:**

- **1.** From the **Navigator** pane, select **Administration>Interactive Users** to display the **Users** pane, listing all defined users.
- **2.** Right-click and select **Add Interactive User** from the context menu, or select an existing user and choose **Edit Interactive User** to display the **User Definition** dialog.

Securing the Microsoft SQL Database Adapter

**Note:** Refer to the Cisco Workload Automation User Guide for a general discussion on setting up a user to work with CWA.

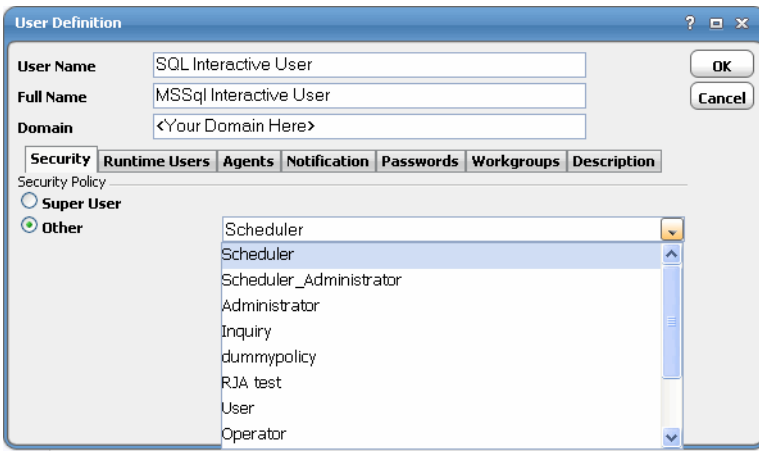

**3.** On the **Security** tab, select a security policy that includes authorization for Microsoft SQL jobs and/or events.

**4.** Click the **Runtime Users** tab.

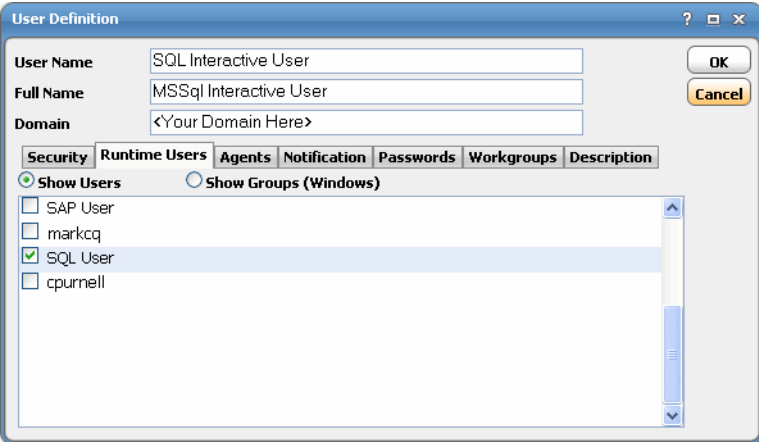

**5.** Select the database users that this scheduling user may use when defining Microsoft SQL jobs and/or connections for database event monitoring.

**6.** Click the **Agents** tab.

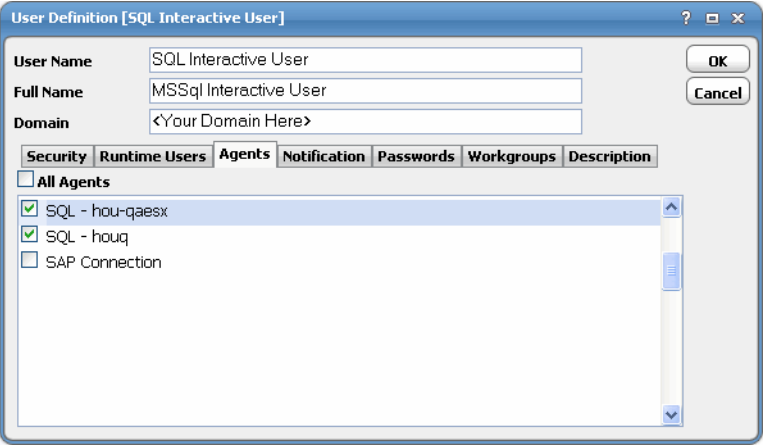

- **7.** Select which Microsoft SQL connections that this scheduling user can access when scheduling jobs or events.
- **8.** Click **OK** to save the user definition.

### <span id="page-13-0"></span>Define a Microsoft SQL Connection

You must create a connection to the Microsoft SQL instance(s) before CWA can run your Microsoft SQL jobs or monitor database events. These connections also must be licensed before CWA can use them.

The connection for the Microsoft SQL adapter is defined like other CWA connections except it requires configuration information unique to Microsoft SQL instances.

You can create connections to one or more Microsoft SQL instances and/or databases. Microsoft SQL access can be managed by limiting a user account to use only certain connections to particular servers. A connection is created through the **Connection Definition** dialog.

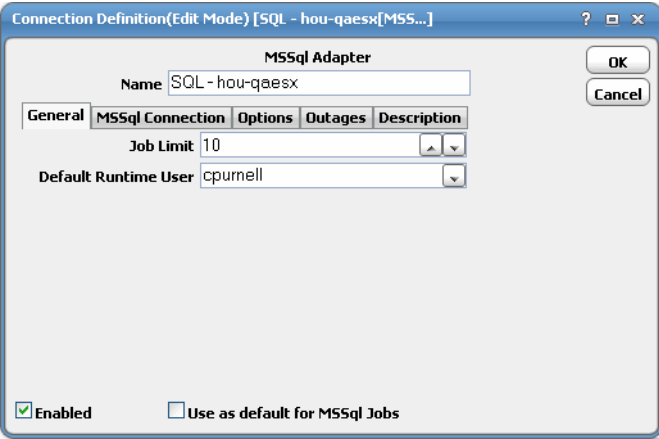

This dialog contains the following elements:

- **Name** Enter a name for this Microsoft SQL adapter connection.
- **Enabled** Activates or disables (deactivates) the connection, shutting down the adapter.

A job cannot run on an adapter if its connection is disabled. If jobs try to run on a disabled connection, the job enters Agent Disabled status. Jobs already running on an agent that is disabled (or if the connection to the agent is lost) run to completion; however, their completion status is not returned until the agent is enabled.

- **Use as default for MSSQL Jobs** Select to use the connection as your default connection when setting up future Microsoft SQL jobs.
- **General** This tab designates a job limit and default runtime user.
- **MSSQL Connection** This tab provides information to connect to the designated Microsoft SQL instance.
- **Options** This tab provides configuration options for accessing the Microsoft SQL instance.
- **Description** This tab describes the connection and provides a convenient place for notes about its purpose and use.

#### <span id="page-14-0"></span>Adding a Microsoft SQL Connection

**Note:** Modifying an adapters connection configuration should only be done when there are no jobs running that utilize the adapter connection. If the connection is created while jobs are active, the jobs may go into an orphan state.

#### **To add a connection:**

- **1.** From the **Navigator** pane, select **Administration>Connections** to display the **Connections** pane.
- **2.** Click the **Add** button or right-click and select **Add Connection>MSSQL Adapter** from the context menu to display the **MSSQL Connection Definition** dialog.
- **3.** Enter a name for the new connection in the **Name** field.
- **4.** In the **Job Limit** field of the **General** tab, select the maximum number of concurrent active processes that CWA should submit to this Microsoft SQL instance and/or database at one time.
- **5.** Optionally, in the **Default Runtime User** list, select the name of a default user for Microsoft SQL jobs.

Only users that have been defined with Microsoft SQL passwords display in this list. The user selected is automatically supplied as the runtime user in CWA Microsoft SQL job definitions.

**6.** Click the **MSSQL Connection** tab.

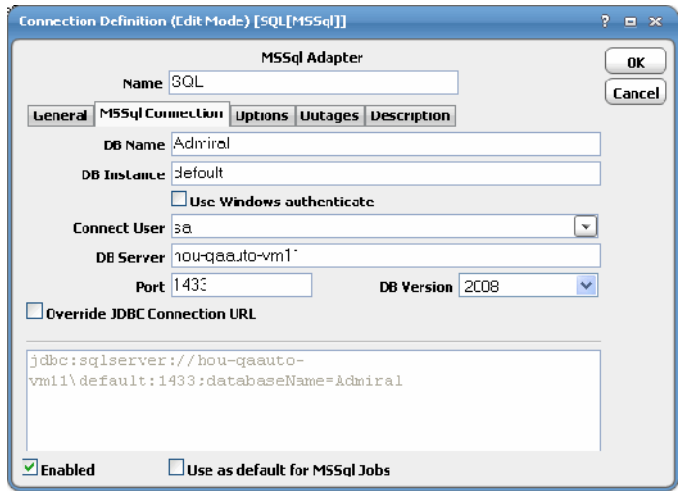

This tab defines how to access a Microsoft SQL instance. There are several different ways to connect to a Microsoft SQL instance. SIf you wish to connect to a specific database, you can designate that Microsoft SQL database for the connection.

**7.** In the **DB Name** field, enter the name of the default database for this connection.

This is identical to the **DatabaseName** value in a JDBC connection string.

This field is optional. If not specified here, you will need to select a database for each job and/or event definition that uses this connection.

**8.** Optionally, in the **DB Instance** field, enter the name of the database instance to connect to (if there are multiple instances installed on the same server).

This field is optional. Leave blank to use the default, unnamed instance.

**9.** (Optional) Check the **User Windows authenticate** checkbox to enable the use Windows Authentication feature.

**Note:** When using Windows Authentication, verify that the MSSql Server for that instance is running as a domain account. MSSql Server requires AD access for login account verification when the adapter intends to connect to MSSql Server.

**Note:** If Windows Authentication is checked, the connection user and all runtime users associated with jobs for the connection will be authenticated with Windows Authentication. Similarly, if Windows Authentication is left unchecked, the connection user and all runtime users will be authenticated using SQL Authentication. Mixing the two authentication methods is not allowed for a single connection.

The jTDS JDBC driver is used to support Windows Authentication. You can download this driver from http://jtds.sourceforge.net.

To apply the driver:

- **a.** Stop the master.
- **b.** Unzip the download driver file, then copy the jTDS JDBC driver (*jtds-1.2.5.jar*) into **{CWA\_HOME}/services/{CAFA6E81-E29F-4263-8E80-4928FFF416A2}/lib**.
- **c.** Restart the master.
- **10.** From the **Connect User** list, select the appropriate Microsoft SQL user.
- **11.** In the **DB Server** field, enter the machine name where the Microsoft SQL database is located.
- **12.** In the **Port** field, specify the port the database instance listens on.
- **13.** In the **DB Version** list, verify the correct version of the database you are connecting to.
- **14.** Select the **Override Jdbc URL** option if you need to override the JDBC connection string.
- **15.** Click the **Options** tab to configure parameters for this connection.
- **16.** Click the **Outages** tab to define time windows when the agent/adapter will not be available.
- **17.** Click **OK** to add the connection to the CWA database.

#### <span id="page-15-0"></span>Microsoft SQL Connection Status Light

If the Microsoft SQL connection is not available to the master, the connection status light in the first column of the display is red (or yellow if other agents are connected to the master).

The status light indicates the health of the adapter connection to the SQL server.

If the CWA master cannot connect or loses its connection to a Microsoft SQL instance, you will see a red status light next to your Microsoft SQL connection in the **Connections** pane of the CWA Web client.

**Note:** If the SQL master adapter connection is not available, you will not be able to define Microsoft SQL jobs and extract information on job steps from your Microsoft SQL instance.

## $(1)$  $(1)$ **CISCO**

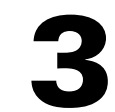

# <span id="page-18-0"></span>Defining Microsoft SQL Jobs

### <span id="page-18-1"></span>**Overview**

There are three types of Microsoft SQL Server Adapter jobs that you can define in CWA:

- **MSSQL Job** Direct inclusion of T-SQL statements.
- **Database Job** Includes one or more steps of various database task types, including the following:
	- **—** T-SQL
	- **—** ActiveX Scripts
	- **—** Operating system command
	- **—** Replication distributor
	- **—** Replication merge
	- **—** Replication queue reader
	- **—** Replication snapshot
	- **—** Replication transaction-log reader
	- **—** SQL Server analysis services command
	- **—** SQL Server analysis services query
- **Existing Database Job** Includes jobs already defined to run under the SQL Server agent.

**Note:** Before creating and scheduling Microsoft SQL jobs, you must have:

- added the Microsoft SQL database user to CWA.
- defined your Microsoft SQL connection(s).

These topics are covered in [Configuring the Microsoft SQL Server Adapter, page 9.](#page-8-2)

This chapter covers these topics:

- [Adding a Microsoft SQL Job, page 20](#page-19-0)
- [Adding a Database Job, page 23](#page-22-0)
- [Linking to an Existing Database Job, page 26](#page-25-0)

**Cisco Systems, Inc.** www.cisco.com

Adding a Microsoft SQL Job

### <span id="page-19-0"></span>Adding a Microsoft SQL Job

You can create a Microsoft SQL job using the context menu within the **Jobs** pane. You can also edit, copy and delete an existing Microsoft SQL job. If you add a Microsoft SQL job to a CWA job group, items common between the job group and the Microsoft SQL job are inheritable.

However, unless the parent group has a Microsoft SQL agent assigned to it, you must clear the **Inherited** option and choose an appropriate Microsoft SQL connection.

Selecting the **Add MSSQL Job** option from the CWA **Jobs** pane displays the **MSSql Job Definition** dialog.

#### **To add a Microsoft SQL job:**

- **1.** From the **Navigator** pane, select **Definitions>Jobs** to display the **Jobs** pane.
- **2.** Click the **Add** button from the CWA toolbar or right-click in either the **Navigator** or **Jobs** pane and select **Add MSSQL Job** from the context menu to display the **MSSQL Job Definition** dialog.

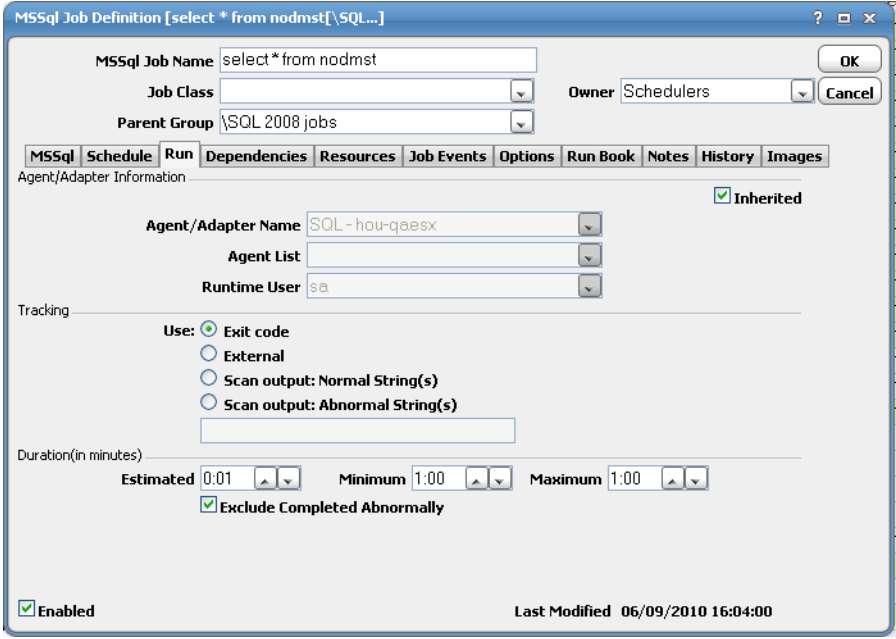

**3.** In the **MSSql Job Name** field, enter a name up to 50 characters in length for your job.

The Microsoft SQL Job Name is an identifier for CWA only. All of the other job definition information, such as Job Class, Owner and Parent Group, is also the same as a standard CWA job and is used in the same way.

If you are putting your Microsoft SQL job into a group, note that unless the parent group selected has a Microsoft SQL agent connection assigned, you must clear the **Inherited** option on the **Run** tab before you can select a Microsoft SQL connection.

- **4.** On the **Run** tab, select an agent/adapter name from the **Agent/Adapter Name** list.
- **5.** Select a runtime user from the **Runtime User** list.

For information on authorizing a runtime user, see [Defining Runtime Users \(Database Users\), page 11](#page-10-2).

Adding a Microsoft SQL Job

**6.** Click the **MSSql Job** tab.

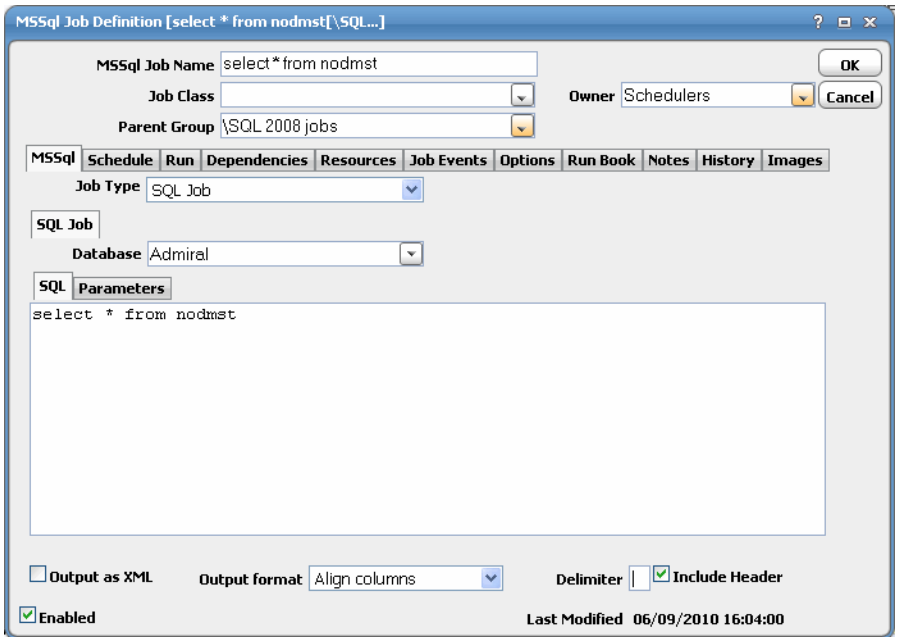

- **7.** Select the job type (**SQL Job**) from the **Type** list.
- **8.** Select the database associated with the job from the **Database** list.
- **9.** In the **SQL** tab field, type in SQL statements to execute here (multiple statements separated by semi-colons).

To include parameters that are replaced at runtime, use a parameter name of your choice preceded by a colon (i.e. **:id**).

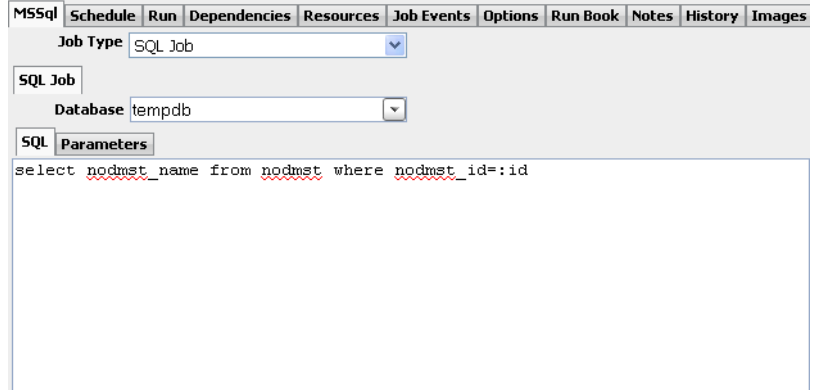

- **10.** Select the **Output as XML** option to write the query results in XML format, if desired.
- **11.** In the **Output Format** list, select how the query results are formatted, if **Output as XML** is not selected.
	- **— Align Columns** Displays the values in the most readable format.
	- **— CSV Format**  Separates values with commas.
	- **— Raw** –Separates values with a user-defined character.

Adding a Microsoft SQL Job

- **12.** In the **Delimiter** field, specify the custom character to use for delimiting the query results, if **Raw** is selected for **Output Format**.
- **13.** Select the **Include Headers** option to write out the column headers of the results as well.
- **14.** If you are using parameters to be replaced at runtime, click the **Parameters** tab view a list of parameters that have been preceded by a colon where you can provide values.

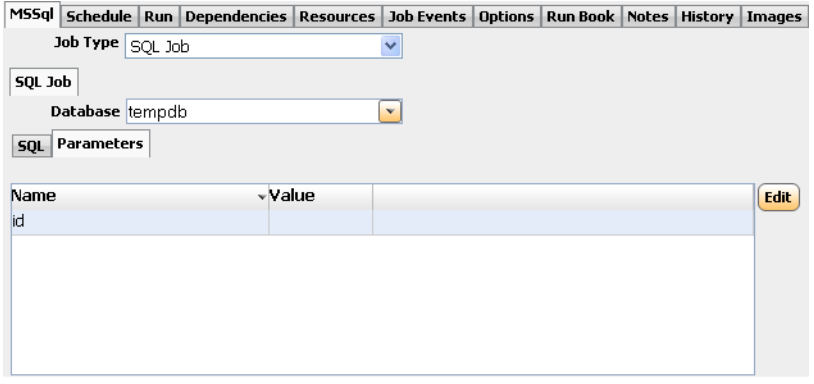

**15.** Click **Edit** display the **Variable Definition** dialog.

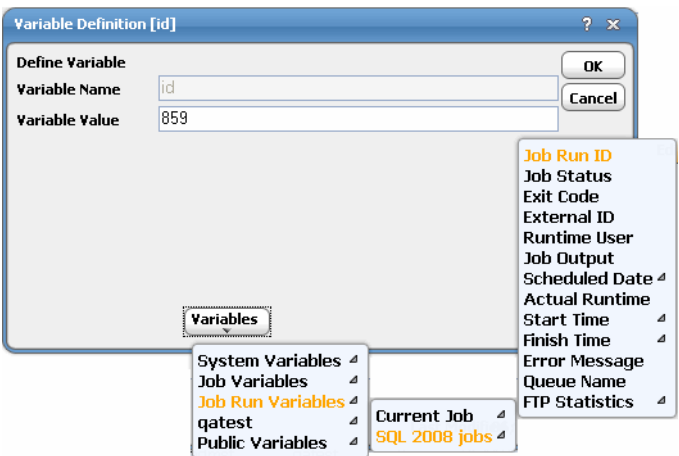

**16.** Enter a parameter value, then click **OK** to save the value.

The value displays in the variable row.

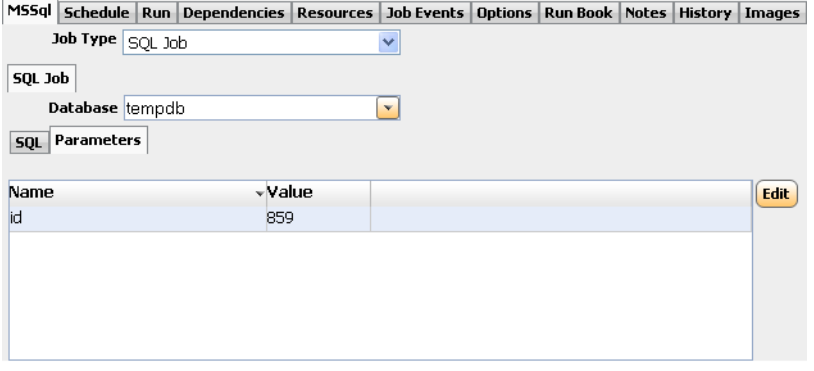

**17.** Click **OK** to save the job.

Adding a Database Job

### <span id="page-22-0"></span>Adding a Database Job

#### **To add a database job:**

- **1.** From the **Navigator** pane, select **Definitions>Jobs** to display the **Jobs** pane.
- **2.** Click the **Add** button from the CWA toolbar or right-click in either the **Navigator** or **Jobs** pane and select **Add MSSQL Job** from the context menu to display the **MSSQL Job Definition** dialog.
- **3.** In the **MSSql Job Name** field, enter a name up to 50 characters in length for your job.

The Microsoft SQL Job Name is an identifier for CWA only. All of the other job definition information, such as Job Class, Owner and Parent Group, is also the same as a standard CWA job and is used in the same way.

If you are putting your Microsoft SQL job into a group, note that unless the parent group selected has a Microsoft SQL agent connection assigned, you must clear the **Inherited** option on the **Run** tab before you can select a Microsoft SQL connection.

- **4.** On the **Run** tab, select an agent/adapter name from the **Agent/Adapter Name** list.
- **5.** Select a runtime user from the **Runtime User** list.

For information on authorizing a runtime user, see [Defining Runtime Users \(Database Users\), page 11](#page-10-2).

**6.** Click the **MSSql Job** tab.

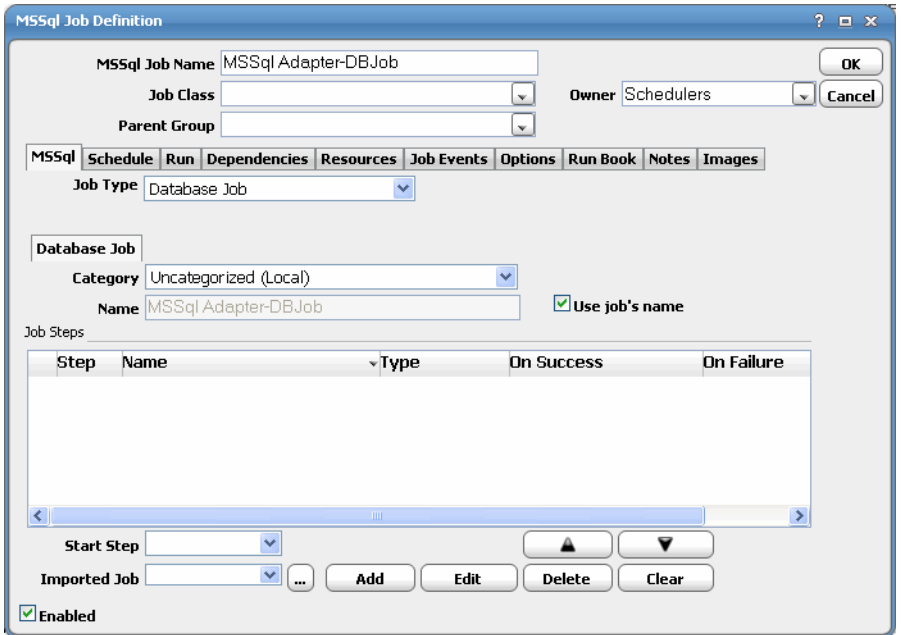

- **7.** Select the job type (**Database Job**) from the **Job Type** list.
- **8.** In the **Name** field, enter the name you want to use to identify the job within SQL Server.

If you would like the SQL job name to match the CWA job name, leave this field blank and select the **Use Job's Name** option.

When this option is selected, the **Name** field will be disabled.

**9.** On the **Database Job** tab, select the SQL Server category to classify job under from the **Category** list.

Adding a Database Job

The default is **Uncategorized**.

- **10.** From the **Start Step** list, select the first step to execute when job is run.
- **11.** Use the **Import Job** field to select a pre-existing job to import as a template.

See [Importing Steps from an Existing Database Job, page 25.](#page-24-0)

- **12.** Select the **Enabled** option to enable/disable job definition.
- **13.** Click **OK**.
- **14.** Click **Add** to display the **Job Step** dialog.

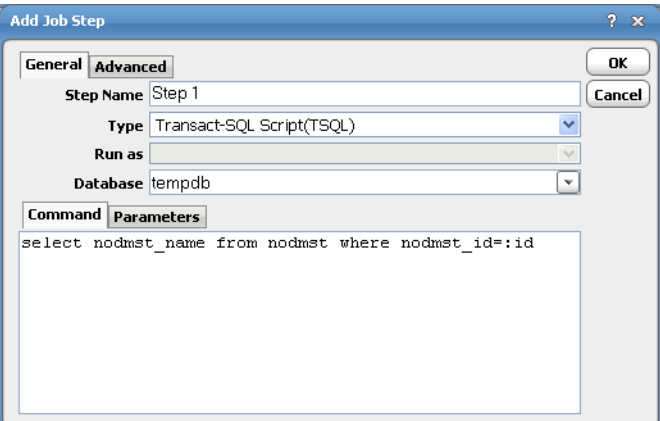

- **15.** Enter a name for the step in the **Step Nam**e field.
- **16.** Select the type of step from the **Type** field.

Database jobs support a variety of step types, from ActiveX scripts to T-SQL procedures.

- **17.** Select the database associated with the job from the **Database** list.
- **18.** In the **Command** tab field, type in a command to execute.
- **19.** If you are using parameters to be replaced at runtime, click the **Parameters** tab to view a list of parameters that have been preceded by a colon where you can provide values.

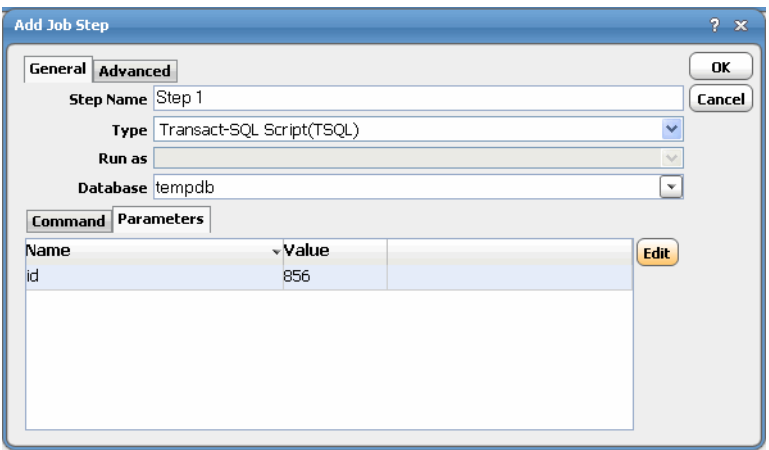

Adding a Database Job

**20.** Click the **Advanced** tab to configure options for this step.

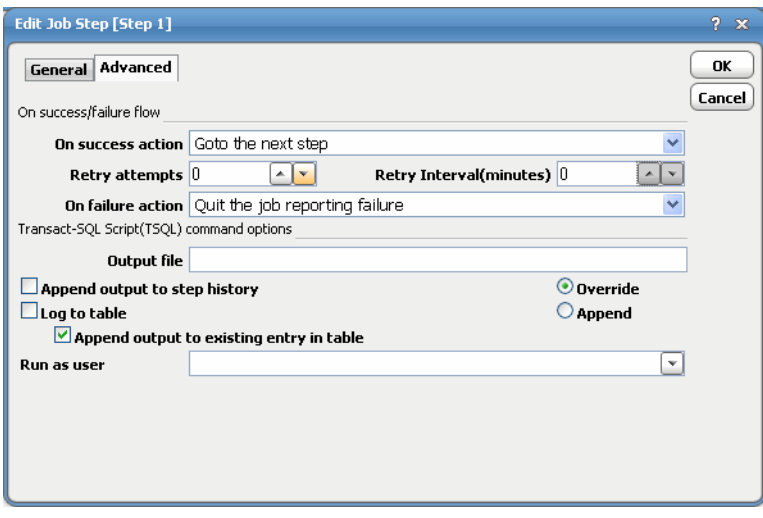

**Note:** Depending on the option selected from the Type list of the General tab, this dialog displays different options.

**21.** Select the **Append output to step history** option.

You can also re-direct the output to a local file or log it to a database table.

In the advanced configuration, you can also specify what action to take when a step succeeds or fails. You can stop the entire job, reporting either success or failure. Or, you can jump to any previous or next step. For the last step of the job, you usually want to specify Quit the job reporting success from the **On success action** list.

**22.** Click **OK** to return to the **MSSql Job** tab.

### <span id="page-24-0"></span>Importing Steps from an Existing Database Job

As an alternative to adding steps one-by-one, you can import steps from an existing Microsoft SQL server job definition.

#### **To import steps:**

- **1.** On the **MSSql** tab of the **MSSql Job Definition** dialog, select **Database Job** from the **Type** list.
- **2.** In the **Import Job** field, click the ellipsis to display the **Database Job Selection** dialog.

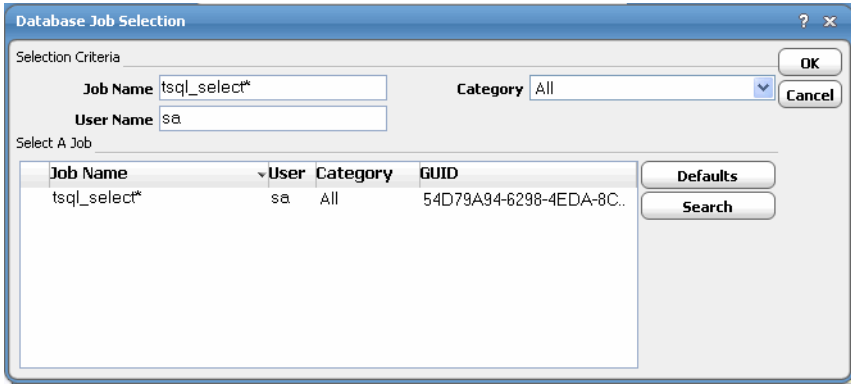

**3.** In the **Select A Job** field, select the job that contains the steps you want to import.

#### Linking to an Existing Database Job

**4.** Click **OK**.

The steps display on in the **Job Steps** field of the **MSSql Job Definition** dialog.

- **5.** If necessary, you can edit the imported step by clicking the **Edit Step** button to display the **Edit Job Step** dialog and you can add a new step by clicking the **Add Step** button to display the **New Job Step** dialog.
- **6.** Click **OK**.

### <span id="page-25-0"></span>Linking to an Existing Database Job

#### **To link to an existing database job:**

- **1.** From the **Navigator** pane, select **Definitions>Jobs** to display the **Jobs** pane.
- **2.** Click the **Add** button from the CWA toolbar or right-click in either the **Navigator** or **Jobs** pane and select **Add MSSQL Job** from the context menu to display the **MSSQL Job Definition** dialog.
- **3.** In the **MSSql Job Name** field, enter a name up to 50 characters in length for your job.

The Microsoft SQL Job Name is an identifier for CWA only. All of the other job definition information, such as Job Class, Owner and Parent Group, is also the same as a standard CWA job and is used in the same way.

If you are putting your Microsoft SQL job into a group, note that unless the parent group selected has a Microsoft SQL agent connection assigned, you must clear the **Inherited** option on the **Run** tab before you can select a Microsoft SQL connection.

- **4.** On the **Run** tab, select an agent/adapter name from the **Agent/Adapter Name** list.
- **5.** Select a runtime user from the **Runtime User** list.

For information on authorizing a runtime user, see [Defining Runtime Users \(Database Users\), page 11](#page-10-2).

- **6.** Click the **MSSql Job** tab.
- **7.** Select the job type (**Existing Database Job**) from the **Type** list.
- **8.** In the **Job** field, click the ellipsis to create a link to an existing job.

The **Database Job Selection** dialog displays.

- **9.** From the **Results** section, select the job.
- **10.** Click **OK** to return to the **MSSql Job** tab where the select job steps are displayed in the **Job Steps** field.
- **11.** From the **Start Step** field, select the first step to execute when the job is run.
- **12.** If necessary, you can edit this step by clicking **Edit** or you can add a new step by clicking **Add** to display the **Job Step** dialog.
- **13.** If adding a step, enter a name for the step in the **Step Name** field.
- **14.** Select the type of step from the **Type** field.

Database jobs support a variety of step types, from ActiveX scripts to TSQL procedures.

- **15.** Select the database associated with the job from the **Database** list.
- **16.** In the **Command** tab field, type in a command to execute.
- **17.** Click the **Parameters** tab to enter variables inside the query for parameter replacement.
- **18.** Click the **Advanced** tab to collect output for this step.

#### Linking to an Existing Database Job

**Note:** Depending on the option selected from the On success action list, this dialog displays different options.

#### **19.** Select the **Append output to step history** option.

You can also re-direct the output to a local file or log it to a database table.

In the advanced configuration, you can specify what action to take when a step succeeds or fails. You can stop the entire job, reporting either success or failure.

Or, you can jump to any previous or next step. For the last step of the job, you usually want to specify Quit the job reporting success from the **On success action** list.

#### **20.** Click **OK** to return to the MSSql Job tab.

**21.** Click **OK** to save the job.

Linking to an Existing Database Job

## **CISCO**

# <span id="page-28-0"></span>**4** Working with Microsoft SQL Jobs

### <span id="page-28-1"></span>**Overview**

This chapter describes how to work with Microsoft SQL jobs in CWA.

- [Understanding Microsoft SQL Job Output, page 29](#page-28-2)
- [Controlling Adapter and Agent Jobs, page 31](#page-30-1)

### <span id="page-28-2"></span>Understanding Microsoft SQL Job Output

The **Job Details** dialog displays by double-clicking on a job instance record in the **Job Activity** pane or by right-clicking and selecting the **Details** option from the context menu. The **Job Detail** dialog provides information on the job after it has completed or as it is still running. The tabs of this dialog specific to the Microsoft SQL Server Adapter are the **Output**, **MSSQL**, and **Run Info** tabs.

### <span id="page-28-3"></span>Output Tab

The **Output** tab of the **Job Detail** dialog, if job is configured to save output, the Microsoft SQL logs generated for the job and any output if available. CWA can be configured to save or discard job output by default from the **Defaults** tab of the **System Configuration** dialog. Regardless of the system default, any individual job instance can be configured from its job definition to override the system default. Each time a job is rerun that run's output is separated by a block of number signs (#).

#### Understanding Microsoft SQL Job Output

**Note:** CWA's default is to discard job output. If you want to be able to view job output, you must select the Save Output option on the Options tab in the Job Definition dialog or change the system default on the Defaults tab in the System Configuration dialog.

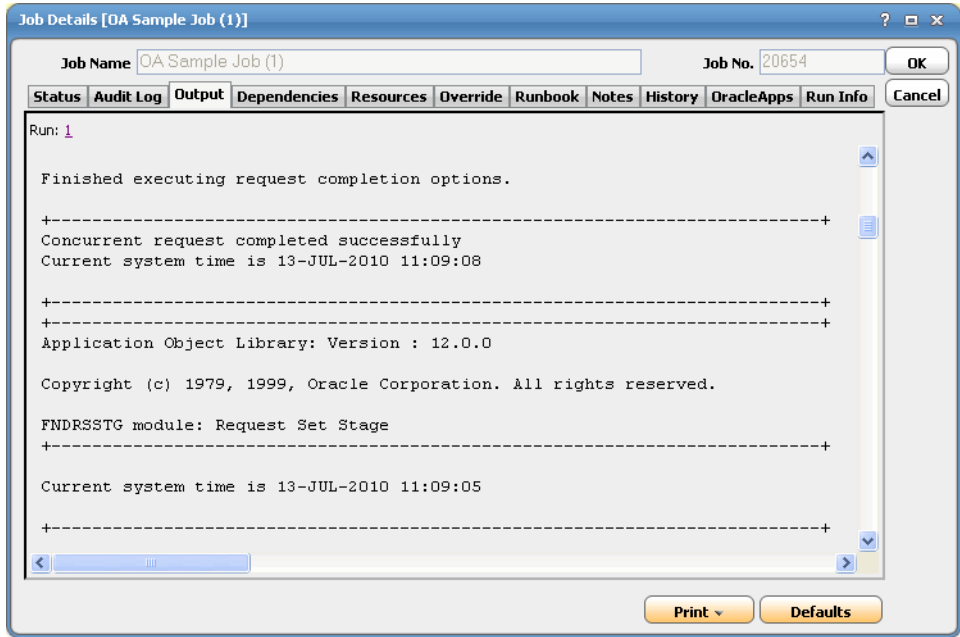

### <span id="page-29-0"></span>MSSql Tab

The **MSSql** tab of the **Job Detail** dialog contains the request with the variables used when this job was submitted. This tab allows you to override the parameter values listed.

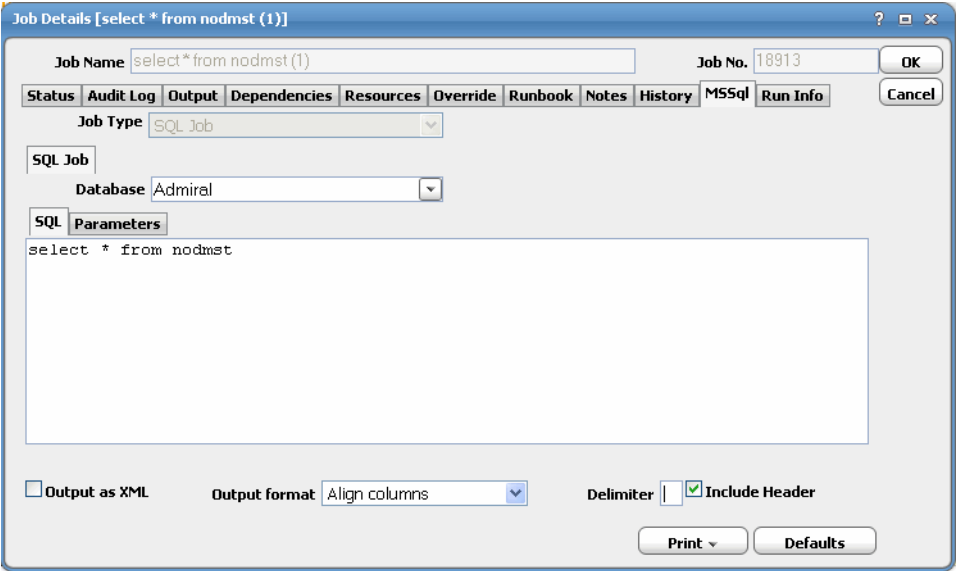

Controlling Adapter and Agent Jobs

### <span id="page-30-0"></span>Run Info Tab

The **Run Info** tab of the **Job Detail** dialog contains the request that was submitted to Microsoft SQL. Each tab reflects the last run of this Microsoft SQL instance. This may or may not be the same thing you see on the **MSSQL** tab depending on whether you have made any changes to this instance since the last run. This tab is read-only.

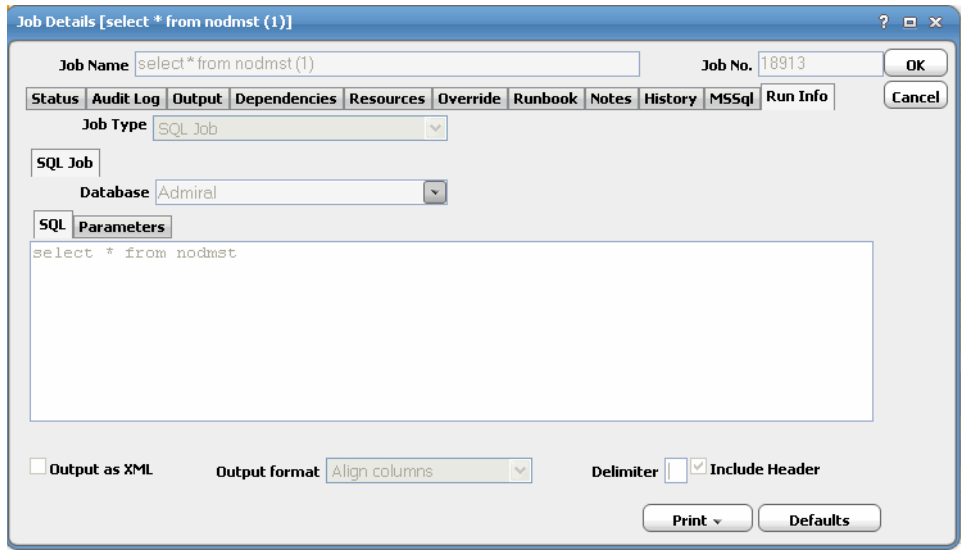

### <span id="page-30-1"></span>Controlling Adapter and Agent Jobs

Scheduler provides the following job control capabilities for either the process currently running or the job as a whole:

- [Holding a Job](#page-30-2)-Hold a job waiting to run.
- [Aborting a Job](#page-30-3)-Abort an active job.
- [Rerunning a Job](#page-31-1)-Rerun a job that completed.
- [Making One Time Changes to an Adapter or Agent Job Instance](#page-31-2)–Make last minute changes to a job.
- [Deleting a Job Instance before It Has Run](#page-31-3)-Delete a job instance before it has run.

### <span id="page-30-2"></span>Holding a Job

Adapter/agent jobs are held in the same way as any other Scheduler jobs.

Adapter/agent jobs can only be held before they are launched. Once a job reaches the Adapter/Agent system, it cannot be held or suspended.

#### **To hold a job:**

- **1.** From the **Job Activity** pane, right-click on the job.
- **2.** Select **Job Control>Hold/Stop**.

### <span id="page-30-3"></span>Aborting a Job

Adapter/agent jobs are aborted in the same way as any other Scheduler jobs.

#### **To abort a job:**

- **1.** From the **Job Activity** pane, right-click on the job.
- **2.** Select **Job Control>Cancel/Abort**.

#### <span id="page-31-1"></span>Rerunning a Job

On occasion, you may need to rerun an Adapter/Agent job. You can override parameter values first, if necessary, from the Adapter/Agent tab.

#### **To rerun a job:**

- **1.** From the **Job Activity** pane, right-click the Adapter/Agent job you need to rerun.
- **2.** Select **Job Control>Rerun** option from the context menu.

### <span id="page-31-2"></span>Making One Time Changes to an Adapter or Agent Job Instance

Prior to a run or rerun, you can edit data on the specific **Adapter/Agent** tab. To ensure that there is an opportunity to edit the job prior to its run, you can set the **Require operator release** option on the **Options** tab in the Adapter **Job Definition** dialog. Use this function to make changes to an Adapter job after it enters Waiting on Operator status as described in the following procedure.

#### **To make last minute changes:**

- **1.** From the **Job Activity** pane, double-click the Adapter/Agent job to display the **Job Details** dialog.
- **2.** Click the Adapter tab.
- **3.** Make the desired changes to the job and click **OK** to close the **Job Details** dialog.
- **4.** If this job is Waiting on Operator, perform one of the following tasks:
- To release the job, select **Job Control->Release**.
- To rerun the job with changes, select **Job Control->Rerun**.

#### <span id="page-31-3"></span>Deleting a Job Instance before It Has Run

Adapter/Agent job instances are deleted in the same way as any other Scheduler job.

Deleting a job from the **Job Activity** pane removes the job from the Scheduler job activity only. The original definition is left in tact.

#### **To delete a job instance:**

- **1.** From the **Job Activity** pane, right-click the Adapter/Agent job to be deleted.
- <span id="page-31-0"></span>**2.** Select **Remove Job(s) From Schedule**.

## $(1)$ **CISCO**

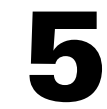

# <span id="page-32-0"></span>Working with Microsoft SQL Events

### <span id="page-32-1"></span>**Overview**

You can add new events that are triggered on Windows SQL Server for table, index, and row creation, modification and deletion.

This chapter describes how to work with Microsoft SQL events in CWA.

- [Adding a Microsoft SQL Event, page 33](#page-32-2)
- [Assigning an Alert Action to an Event, page 36](#page-35-0)

### <span id="page-32-2"></span>Adding a Microsoft SQL Event

#### **To add an event:**

- **1.** From the **Navigator** pane, select **Events>MSSql Events** to display the **MSSql Events** pane.
- **2.** Click the **Add** button or right-click on the **MSSql Events** pane and select **Add Event** from the context menu to display the **MSSql Event Definition** dialog.

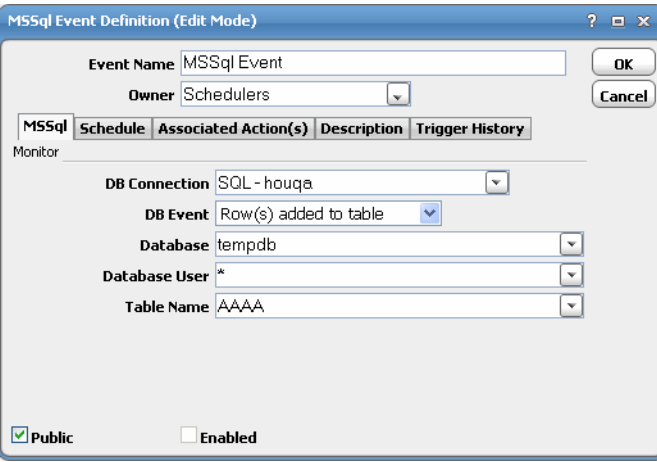

- **3.** In the **Event Name** field, enter a name for the event.
- **4.** From the **Owner** list, select the owner of the event.
- **5.** On the **MSSql** tab, specify which database connection to monitor from the list of defined connections from the DB Connection list.

#### Adding a Microsoft SQL Event

This tab designates the data table and indexes in the Microsoft SQL database to be monitored and defines the condition that will raise the event. Once the designated change to the data table is detected, the event triggers any linked action(s) as an automatic response to the change.

- **6.** From the **DB Connection** list, specify which database connection to monitor from the list of defined connections.
- **7.** From the **DB Event** list, designate one of the listed database changes from the list as the event trigger.
- **8.** From the **Database** list, specify the database to be monitored.

Initially this text field defaults to the database in the Connection Definition.

**9.** From the **Database User** list, select the name of the user making the change in the database.

Initially this text field defaults to the user in the Connection Definition.

The value entered here must be all uppercase with without any spaces. The wildcard characters **\*** and **?** can be used in this text field.

**10.** From the **Table Name** list, select the name of the data table to be monitored.

The wildcard characters **\*** and **?** can be used in this text field, but only if the database event being monitored is one of the following:

- **—** Table created
- **—** Table deleted
- **—** Index created
- **—** Index deleted

All other database events require a specific table name. The value entered here must be all uppercase without any spaces.

**11.** Click the **Schedule** tab to assign a schedule to the event.

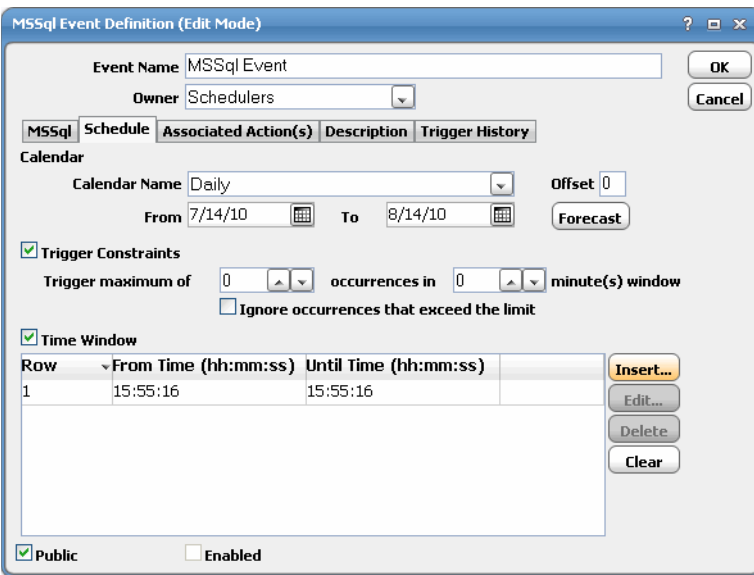

**12.** From the **Calendar Name** field, select the calendar or calendar group indicating which days the event monitor should run.

#### Adding a Microsoft SQL Event

You must select a calendar for the event monitor to be scheduled automatically. A calendar can encompass one or more days. If you do not select a calendar than the event monitor will run every day.

You can clear a calendar by right-clicking on the **Calendar** field and selecting **Clear** from the context menu or by pressing the **Delete** key.

**13.** In the **Offset** field, enter the number of days before or after every day in the calendar that the event will be monitored.

Each day in the calendar is adjusted by the offset you provide. For example, if the event monitor is using the Fiscal Month End calendar with an offset of 2, the event monitor will be inserted into the schedule 2 days after Fiscal Month End date. If you use an offset of -2, the event monitor will be inserted 2 days before the Fiscal Month End date.

**14.** In the **From** field, select the earliest date that the event monitor should be active.

The event monitor will operate starting from the first date in the calendar that is on or after this date. You can choose a date using the built-in calendar dialog by clicking the adjacent drop-down arrow.

**15.** In the **To** field, select the last date the event monitor can operate based on the calendar.

If not specified, and your calendar includes repetitive dates, your event monitor will run indefinitely. You can choose a date using the built-in calendar dialog by clicking the adjacent drop-down arrow.

**16.** Click **Forecast** to display the **Calendar Forecast** dialog for the selected calendar (adjusted by offset, if provided) showing all the dates for which the event monitor will be active.

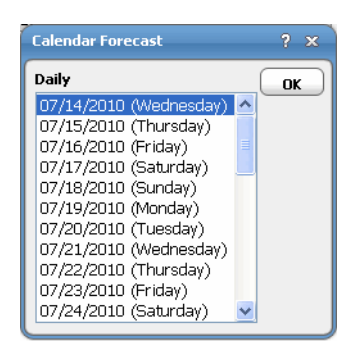

**17.** On the **Schedule** tab, select the **Trigger Constraints** option.

The **Trigger Constraints** section defines constraints on actions associated with the event monitor. The constraints allow you to throttle the execution of actions. At times, the event condition we are searching for may trigger in rapid successions. Rather than act on each and every event in the short interval, it may be preferable to limit the action execution frequency.

**Note:** While the event may be suppressed from occurring each time the event conditions are detected, the event monitor will still perform the associated action each time it detects the specified condition. The configured action always occurs whenever an event condition is detected whether the event "counts" or not.

- **18.** In the **Trigger maximum of** field, specify the maximum number of times that the event monitor will react to the defined conditions within a certain time window.
- **19.** In the **Occurrences in \_\_ minute (s)** field, designate the time window within which the event monitor will react to the defined conditions.
- **20.** Select the **Ignore occurrences that exceed the limit** option if you want to ignore any occurrences that exceed configured value.
- **21.** Select the **Time Window** option.

#### Assigning an Alert Action to an Event

Selecting this option will limit the event monitor to being active only during the defined time windows that are listed here. If this option is not selected then the event monitor will always be active. This section lists multiple time windows that the event monitor will monitor for the defined conditions. Any number of time windows can be created via the **Time Window** dialog.

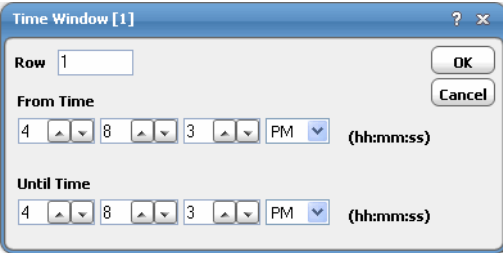

- **— Row** A sequence number for the defined time window.
- **— From Time (hh:mm:ss)** Designates the time that the event monitor will begin actively monitoring for the defined conditions. This is expressed in a 24 hour clock format of hours, minutes and seconds.
- **— Until Time (hh:mm:ss)** Designates the time that the event monitor will stop actively monitoring for the defined conditions. This is expressed in a 24 hour clock format of hours, minutes and seconds.
- **22.** Click **OK** to add the new event.

### <span id="page-35-0"></span>Assigning an Alert Action to an Event

You can assign an Alert action to an event so you know when the event has triggered. You can use the following Microsoft SQL event variables:

- **DB.User** The database user who triggered the event.
- **DB.Object** The database object that triggered the event.
- **EventOutput** -The output of the event selected.

#### **To assign an Alert action:**

- **1.** In the **Navigator** pane, select **Definitions>Actions>Alert** to display the **Alerts** pane.
- **2.** Click the **Add** button or right-click on the **Alerts** pane and select **Add Action** from the context menu to display the **Action Definition** dialog.

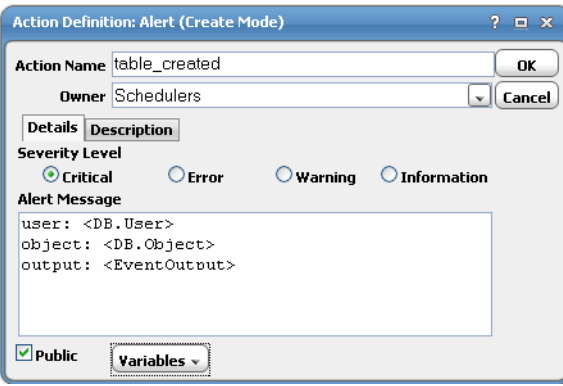

- **3.** In the **Action Name** field, enter a name for the alert.
- **4.** From the **Owner** list, select the owner name.

Assigning an Alert Action to an Event

**5.** In the **Severity Level** section, select the severity level of the alert.

You can select from four different severity levels:

- **— Critical** Sends the highest priority alert to the **Job Activity** pane when the action is triggered.
- **— Error** Sends a high priority alert to the Job Activity pane when the action is triggered.
- **— Warning** Sends a medium priority alert to the Job Activity pane when the action is triggered.
- **— Information** Sends the lowest priority alert to the Job Activity pane when the action is triggered.
- **6.** In the **Alert Message** field, enter the message the operator receives when viewing the alert from the **Alert Details**  dialog.

You can enter a combination of text and/or variables in your message. Click the **Variable** button to choose variables from the variables context menu.

**7.** Select the **Public** option.

When selected, the action is available to all CWA users (within the constraints of their security policy). You can select the default condition for this option from the **Defaults** tab of the **System Configuration** dialog.

- **8.** Click **OK**.
- **9.** From the **Navigator** pane, select **Events>MSSql Events** to display the **MSSql Events** pane.
- **10.** Double-click on the event that you would like to assign the **Alert** action to display the **MSSql Event Definition** dialog.
- **11.** Click the **Associated Action(s)** tab.

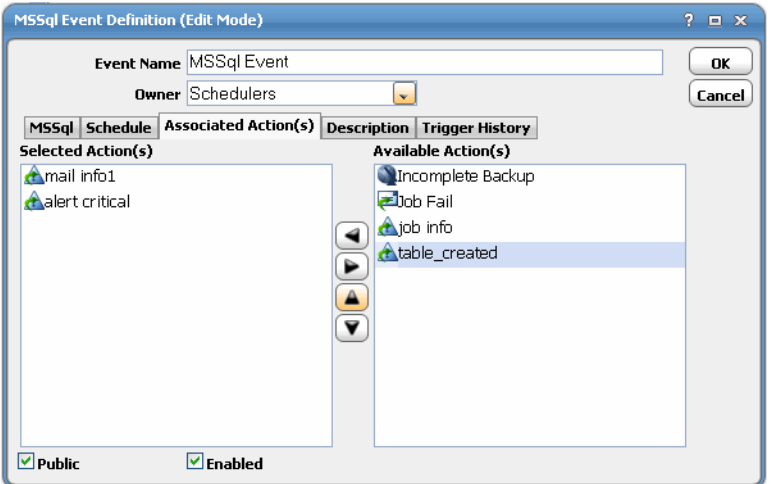

**12.** In the **Available Action(s)** field, select the appropriate alert.

**Note:** You can also add an alert from this field by right-clicking and selecting an option from the context menu.

- **13.** Click the left arrow button to move the event into the **Selected Action(s)** field.
- **14.** Click **OK**.

Assigning an Alert Action to an Event

## $(1)$ **CISCO**

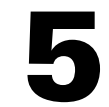

# <span id="page-38-3"></span><span id="page-38-0"></span>Configuring service.props

### <span id="page-38-1"></span>About Configuring service.props

The **service.props** file is used to configure adapter behavior. **service.props** is located in the \config directory located under the Adapter's GUID directory, You can create both the directory and file if it does not yet exist. Properties that can be specified in service.props control things like logging and connection configuration. Many of the properties are specific to certain adapters; others are common across all adapters.

### <span id="page-38-2"></span>service.props Properties

The table below lists many of the parameters that can be specified in service.props. Some properties apply to all adapters (shaded in the table) and some properties are adapter-specific as indicated by the **Applicable Adapter(s)** column. The properties are listed in alphabetical order.

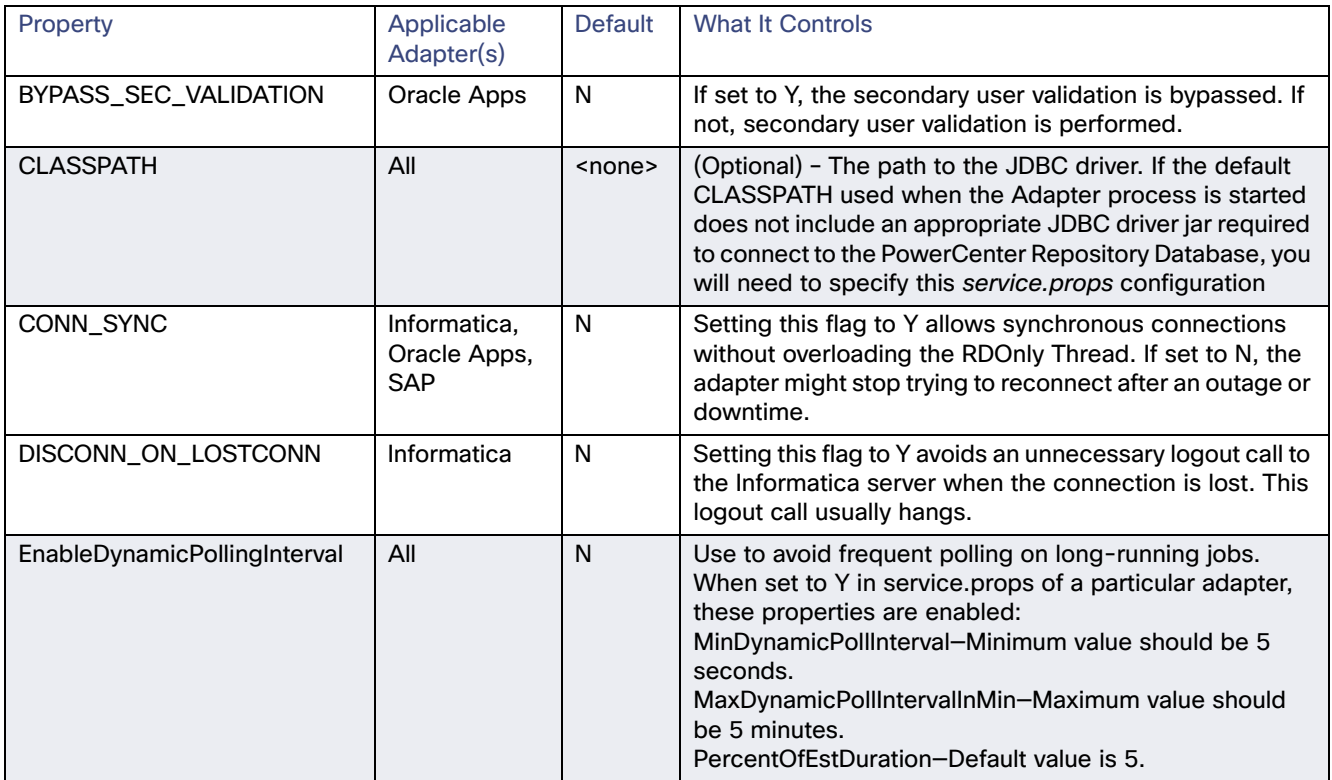

#### service.props Properties

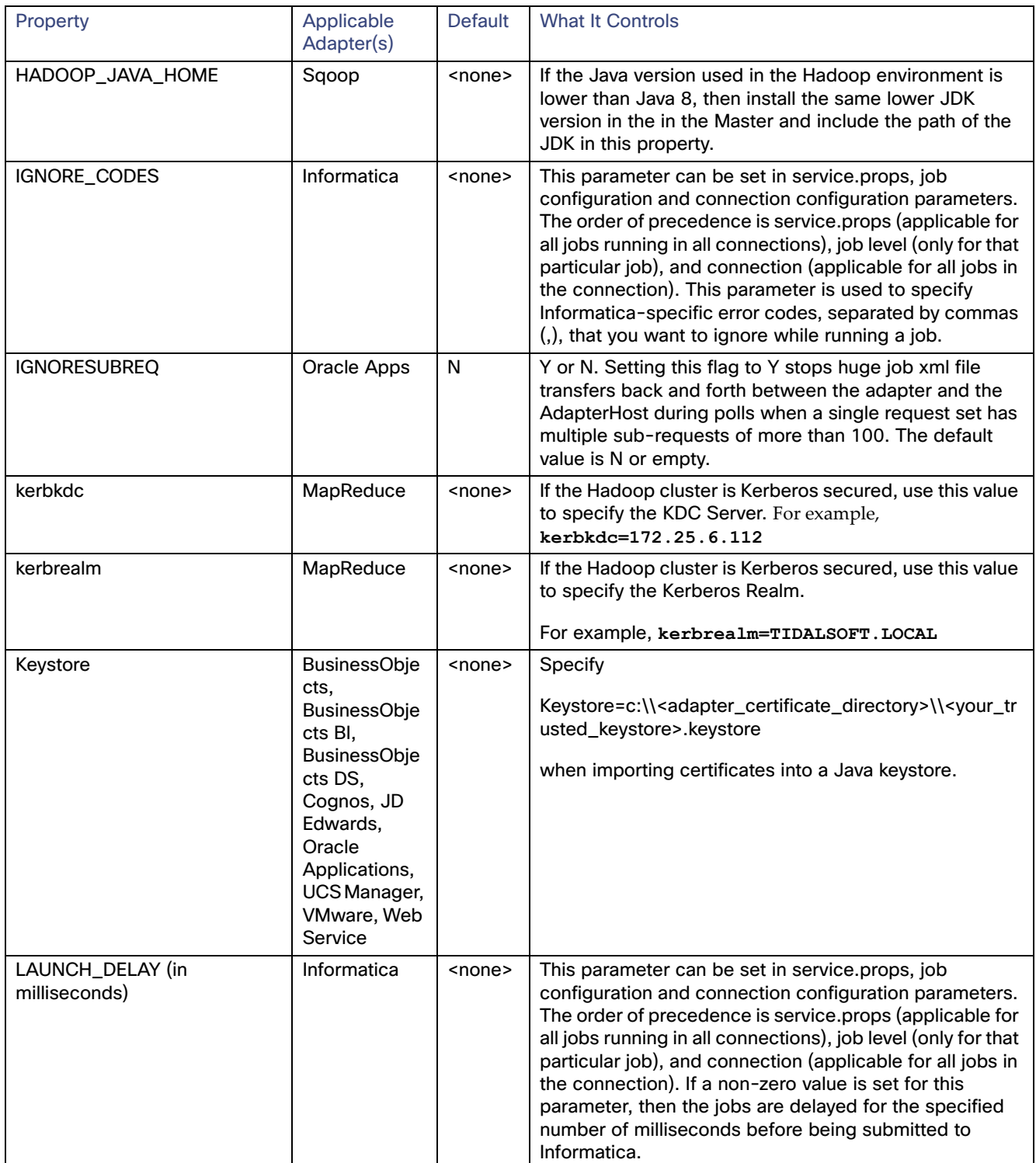

#### service.props Properties

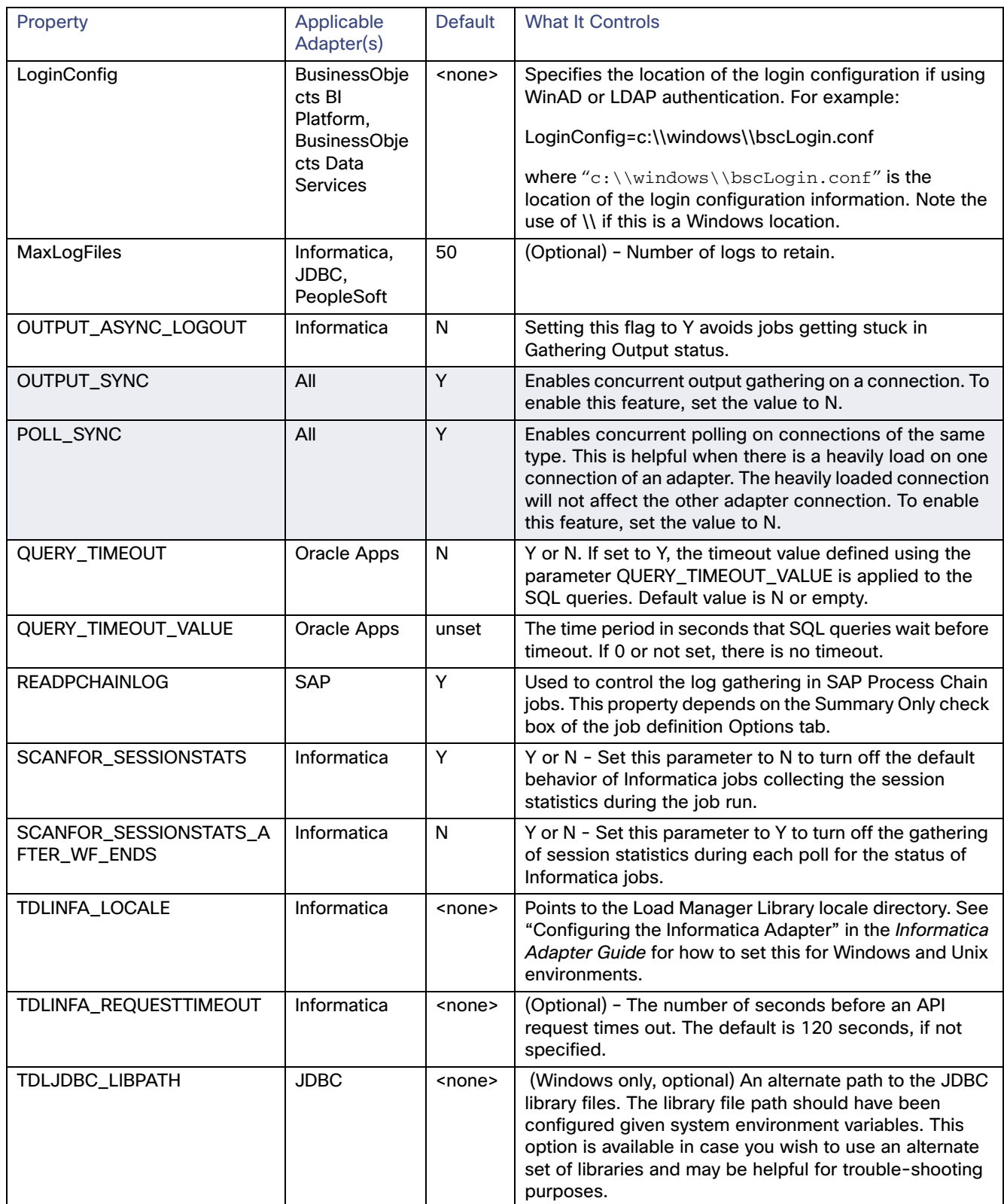

#### service.props Properties

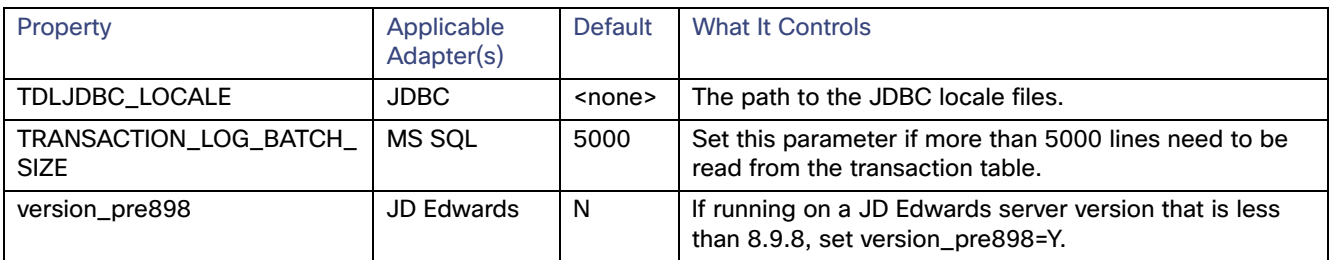